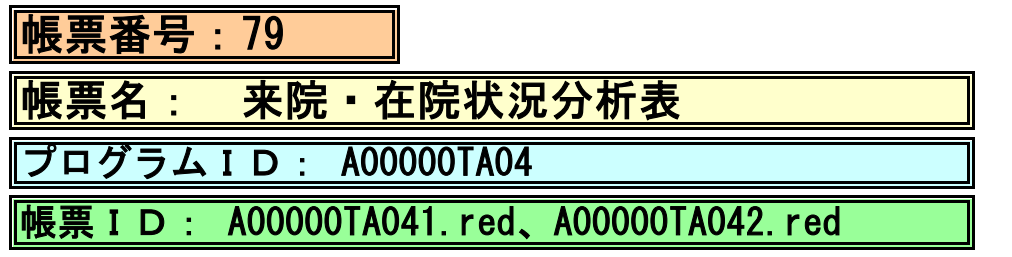

## (1) プログラムの概要

 診療行為テーブル及び患者入院履歴テーブルを参照して指定年月内の患者を抽出し、 一覧出力します。

- (2) インストール手順
	- 1. [03 プログラム更新]-[F4 プラグイン] よりインストールを行います。 ※日レセ クラウド版をご利用の場合は、「マスターメニュー」の[プラグイン]より インストールを行います。
	- 2. [プラグイン]画面にて、プログラム名"統計帳票"を選択し、 「組込」ボタンをクリックします。
	- 3. "統計帳票"の"インストール済み"欄に「○」が表示されたらインストール完了です。
	- 4. 年齢別の設定をプログラムオプションにて行います。 「01 医事業務」-「91 マスタ登録」-「101 システム管理マスタ」- 「1910 プログラムオプション情報」を選択します。 プログラム名を選択します。 オプション説明を参照しオプション内容を入力します。 設定内容が正しいことを確認し登録します。

## (3) CSVファイル 出力機能

 CSV出力に対応しています。 プログラム実行後、CSV出力ボタンより出力が可能です。

## (4) プログラムIDの登録とパラメータの設定

 「01 医事業務」、「91 マスタ登録」、「101 システム管理マスタ」に移動してください。 「3002 統計帳票出力情報(月次)」に対して以下のプログラム登録の処理を行います。 ・「区分コード」は任意に設定、「選択番号」は'1'、「有効年月日」は'00000000~99999999'

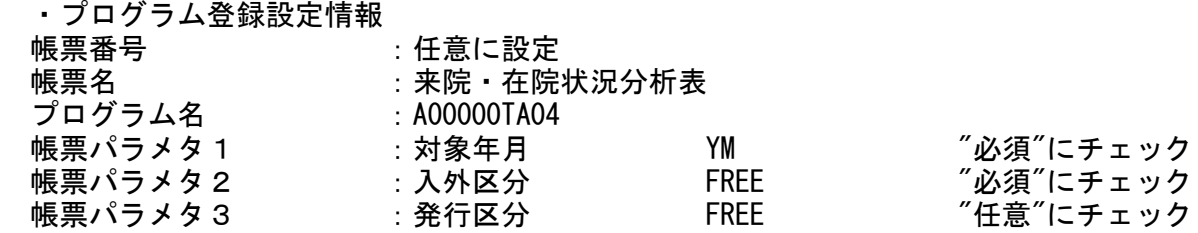

## (5) パラメータの詳細

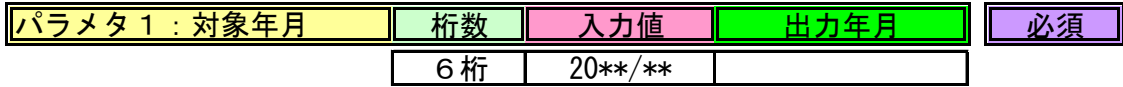

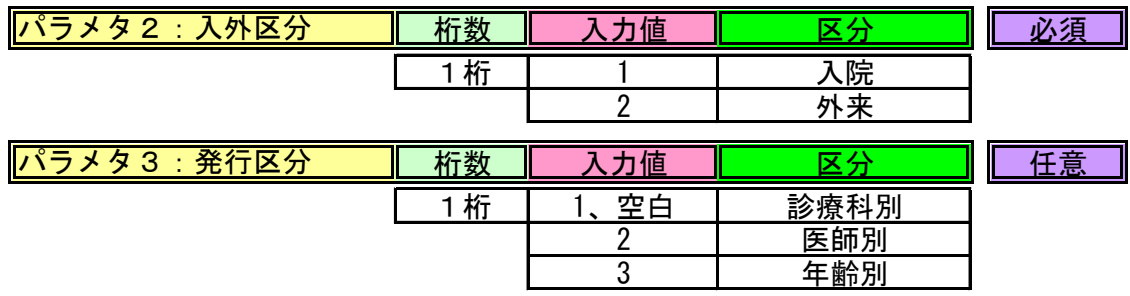